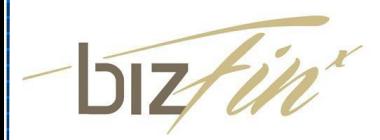

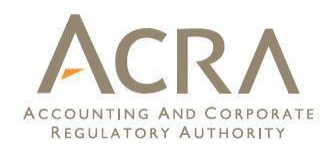

## **Preparing Financial Statements Highlights (FSH)**

Published Sep 2022

All rights reserved. No part of this publication may be produced or transmitted in any form or by any means, including photocopying and recording, without attributing the publication to the Accounting and Corporate Regulatory Authority (ACRA) of Singapore and shall be restricted to non-commercial use only.

### **Who will prepare Financial Statements Highlights(FSH)?**

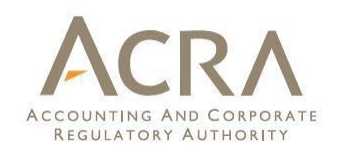

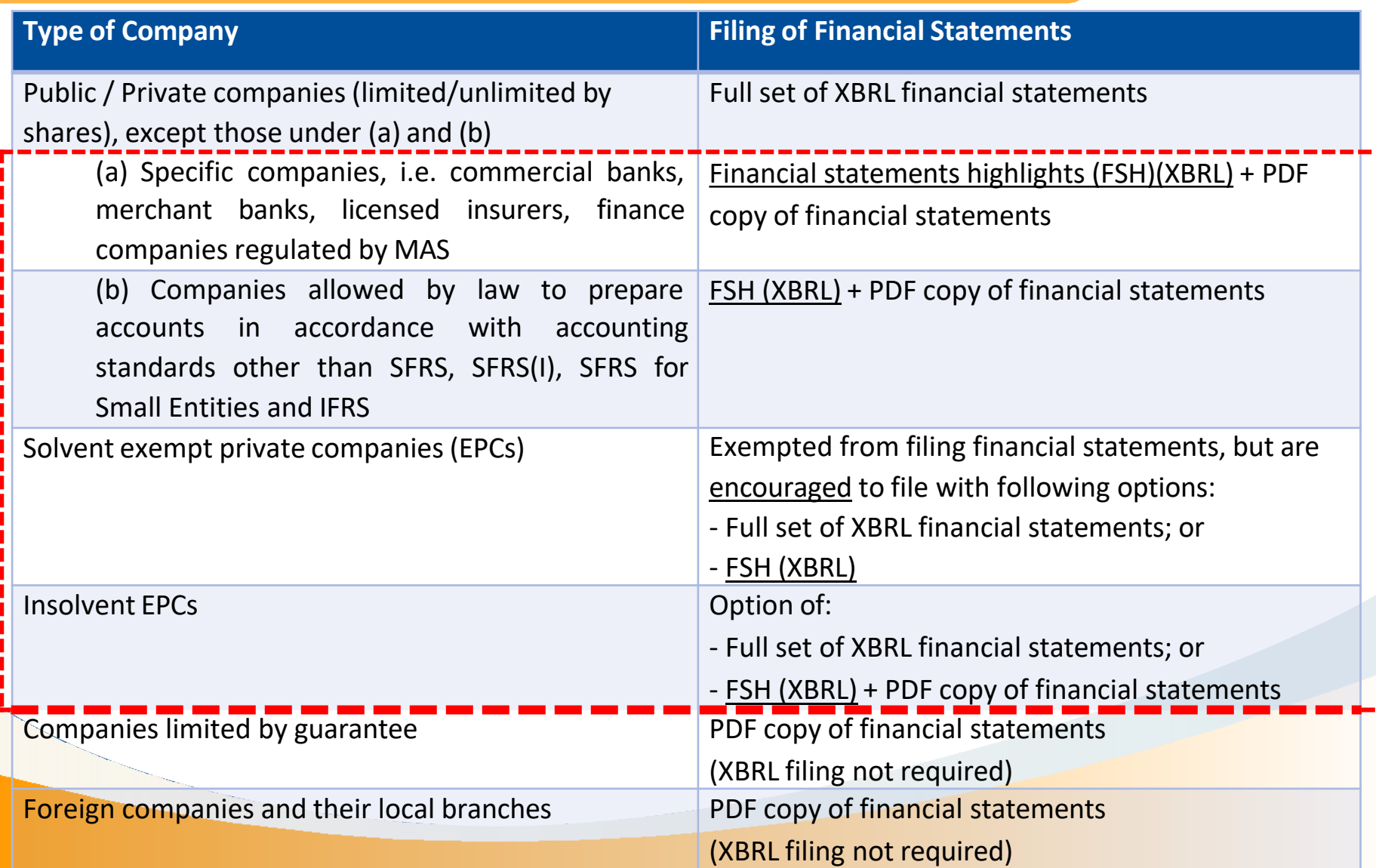

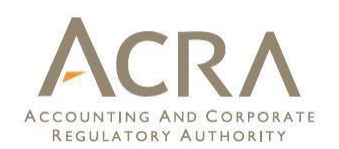

Financial Statements Highlights(FSH) are salient financial and nonfinancial information and comprise of approximately 50 data elements.

For you to experience the business value of XBRL enabled data, ACRA is offering the Free Data Analysis(FDA) report which can be accessed by all users at the BizFin<sup>x</sup> portal.

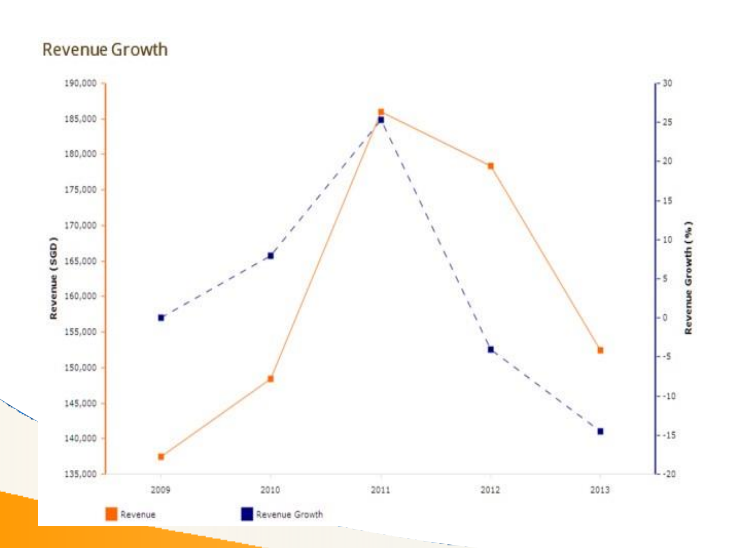

Trend analysis of company's performance over time

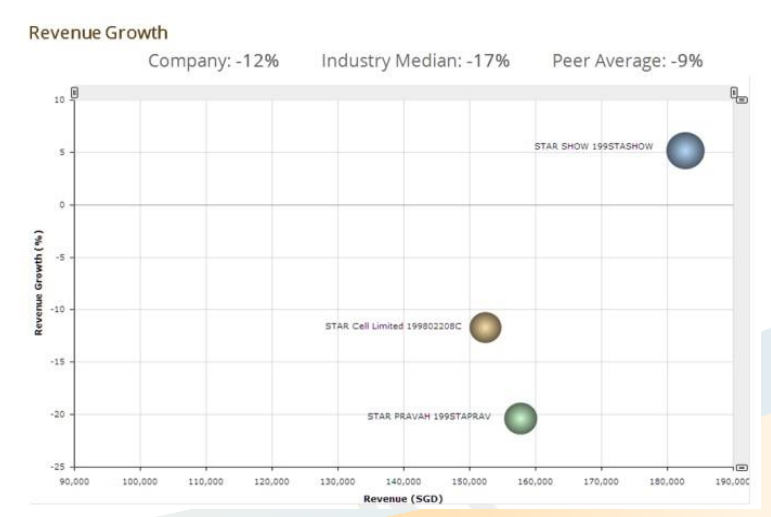

Benchmarking performance against 6 peer companies and industry median

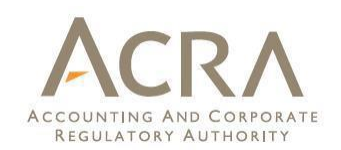

Step 1: Download BizFin<sup>x</sup> Preparation Tool ("prep tool") Note (a).

Step 2: Fill in scoping questions and generate templates in the prep tool

Step 3: Complete the templates in the prep tool

Step 4: Validate in prep tool and clear off errors

*Note (a): The prep tool is an offline tool, free-of-charge, and made available by ACRA for preparation of XBRL files*

#### **Step 2: Fill in scoping question and generate templates**

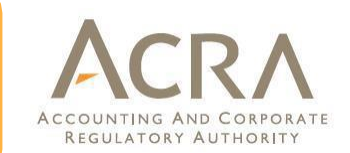

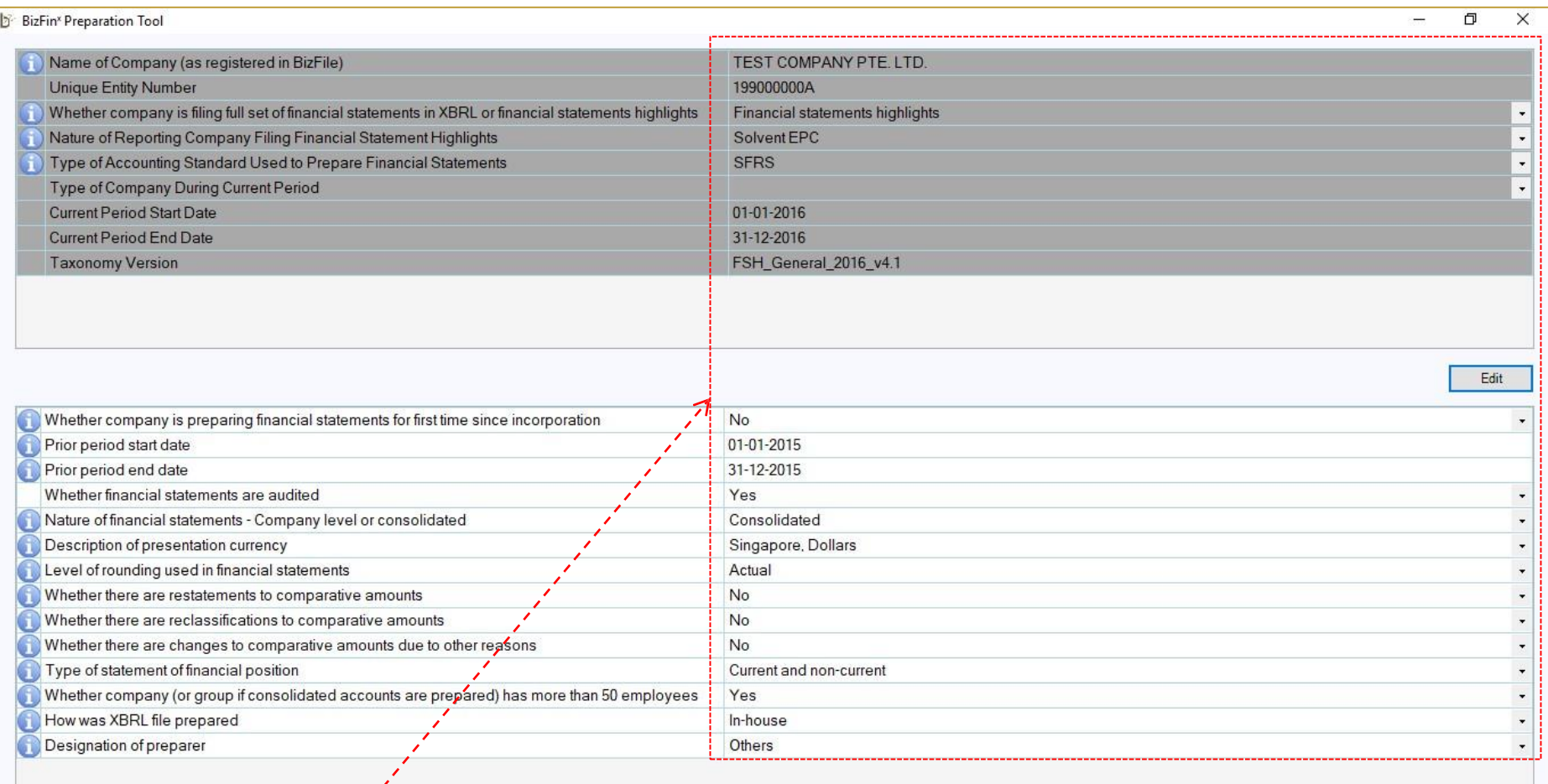

Fill in scoping questions

Click "Proceed" to generate templates for Financial Statements Highlights

Proceed

#### **Step 3: Complete the templates**

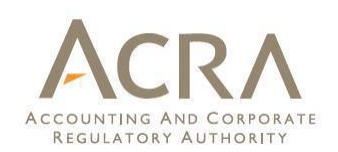

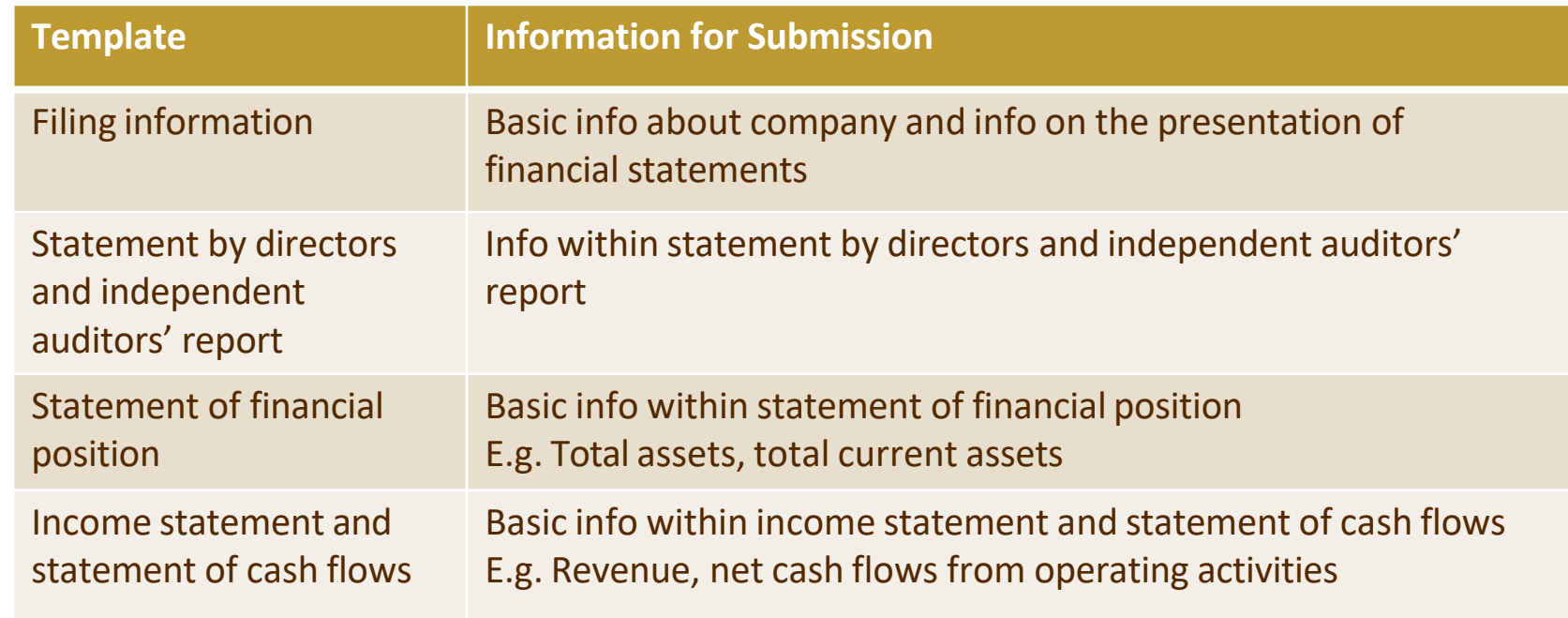

- o Provide information according to what is reflected in your financial statements
- $\circ$  Fields indicated with  $*$  are mandatory and should be submitted with a value. Leave other fields blank if they are not applicable

#### **Step 4: Validate (in BizFin<sup>x</sup> Preparation Tool)**

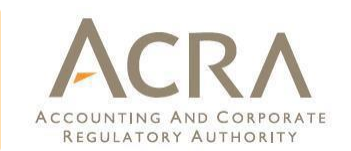

#### Click "Validate" button within Tool Box to validate your file

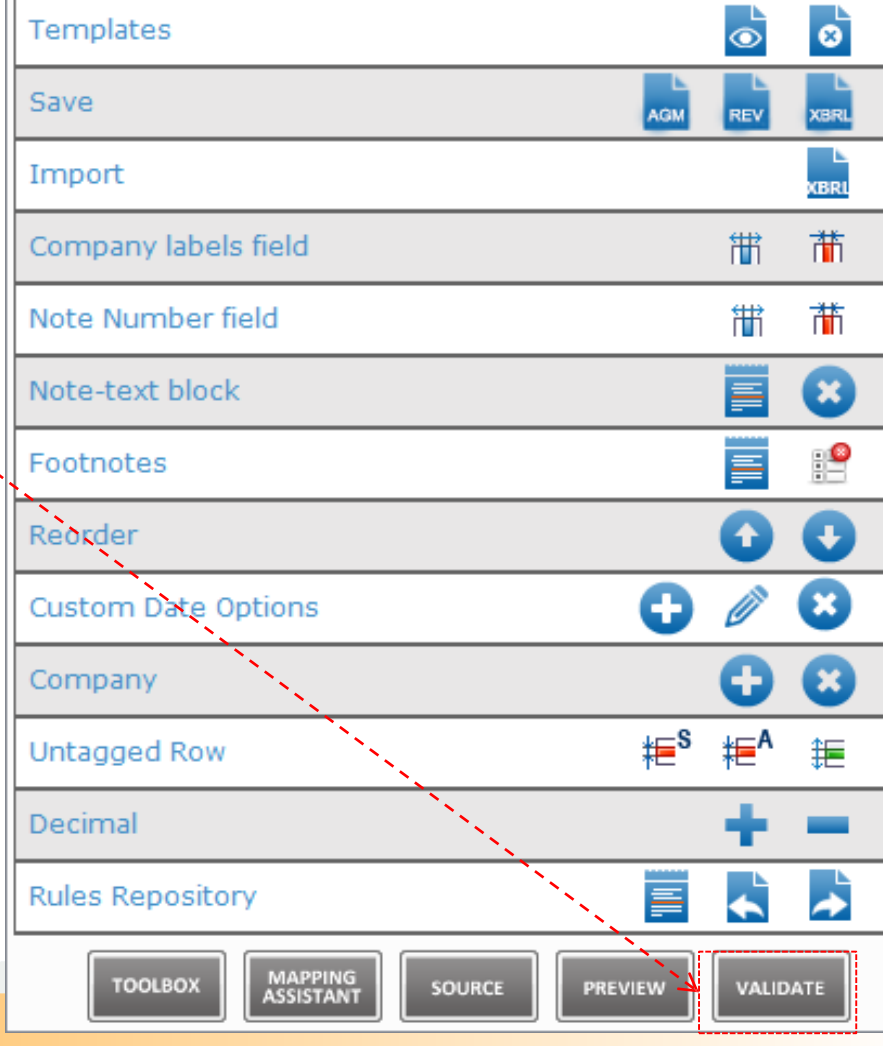

**TOOL BOX** 

#### **Step 4: Validate (in BizFin<sup>x</sup> Preparation Tool)**

**REGULATORY AUTHORIT** 

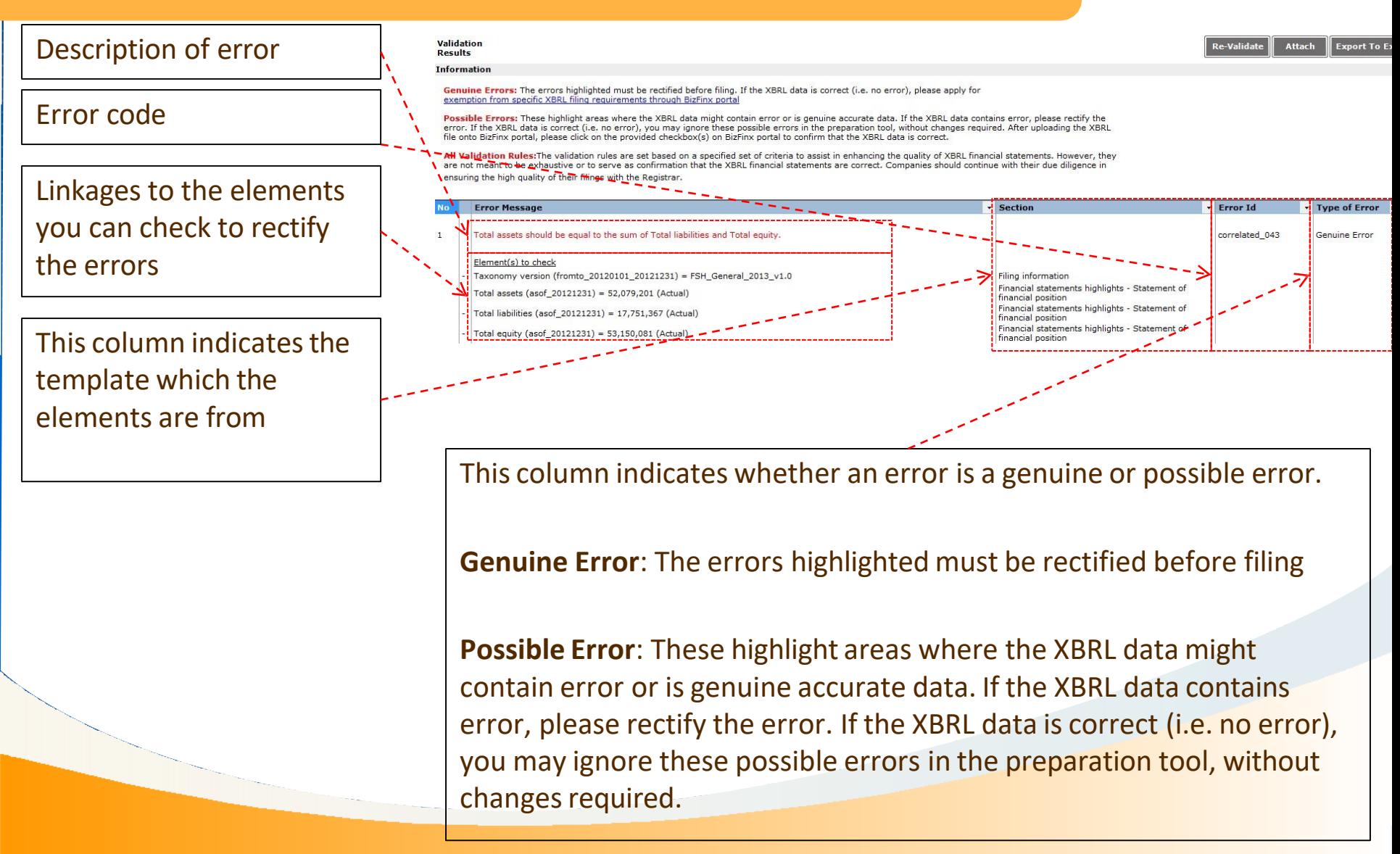

#### **Step 5: Save as XBRL**

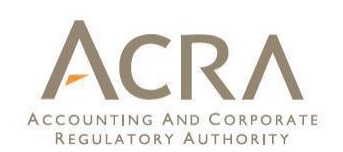

When you have completed your preparation and are ready to file your XBRL file, click "XBRL" button within Tool Box to save your XBRL file

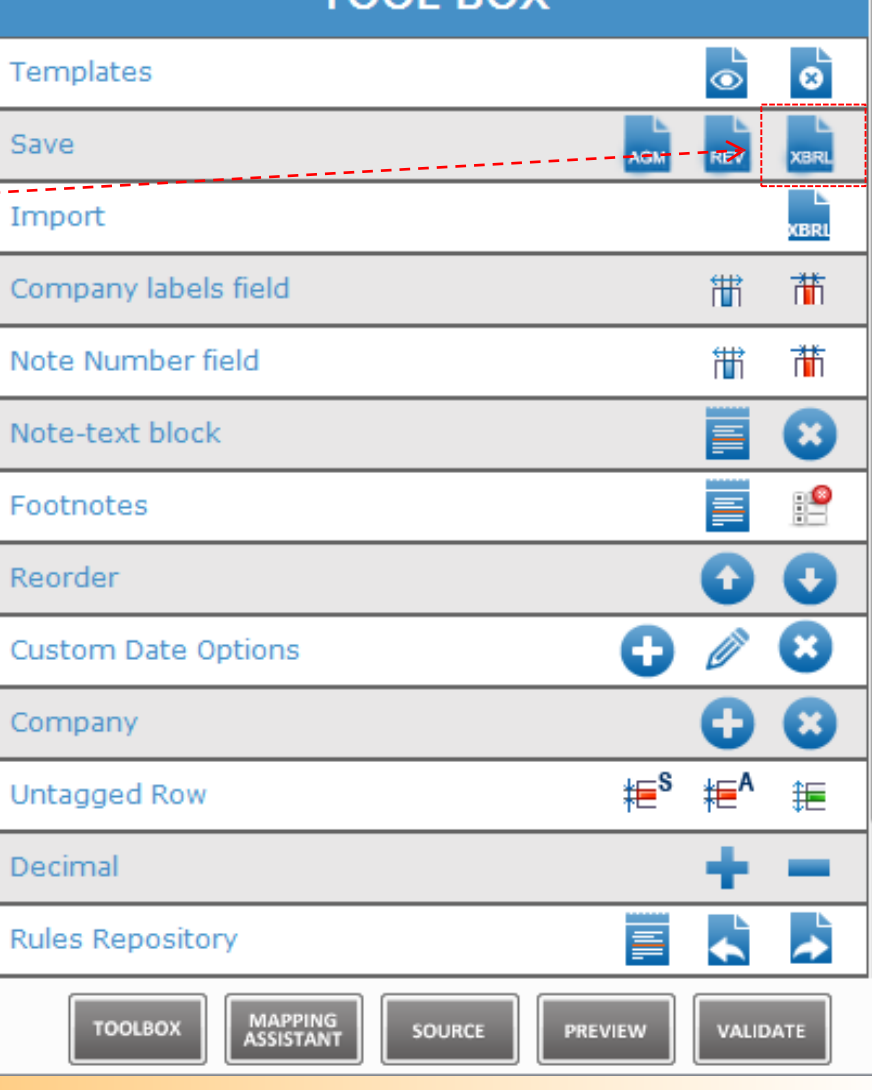

**TOOL** 

**DO** 

#### **Step 6: Validate and Upload (using BizFin<sup>x</sup> Preparation Tool)**

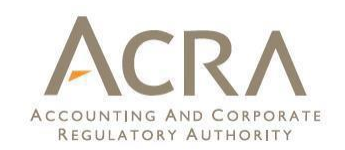

- 1. Perform Step 1 to Step 4
- 2. Click on "Upload" button in the menu bar

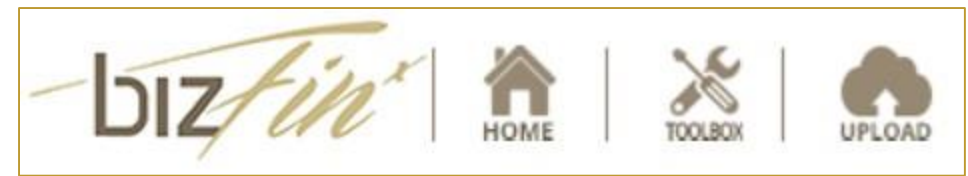

- 3. Enter the name of person uploading the XBRL file (Mandatory) and the email address to receive the validation results (Mandatory)
- 4. Click on "Validate & Upload" button.
- 5. In the "Portal Validation Result" window select the checkbox<sup>(b)</sup> (if enabled) and click on "Acknowledge" button.

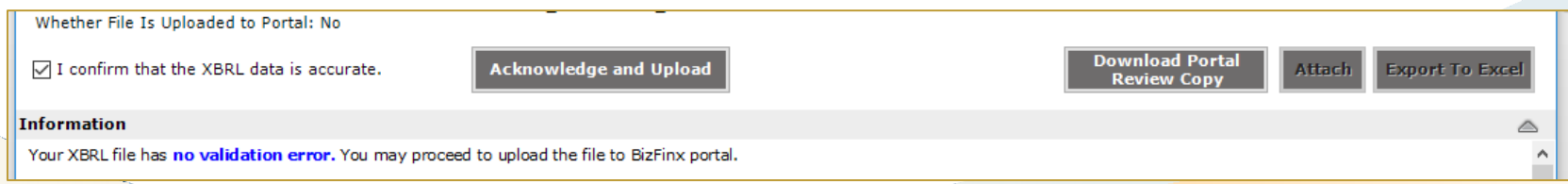

Note (b): The checkbox will be enabled only if the XBRL file does not have any genuine error or all *genuine errors have been granted exemption.* 12

#### **Step 7: Submit as part of Annual Return**

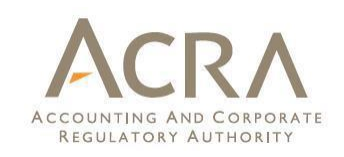

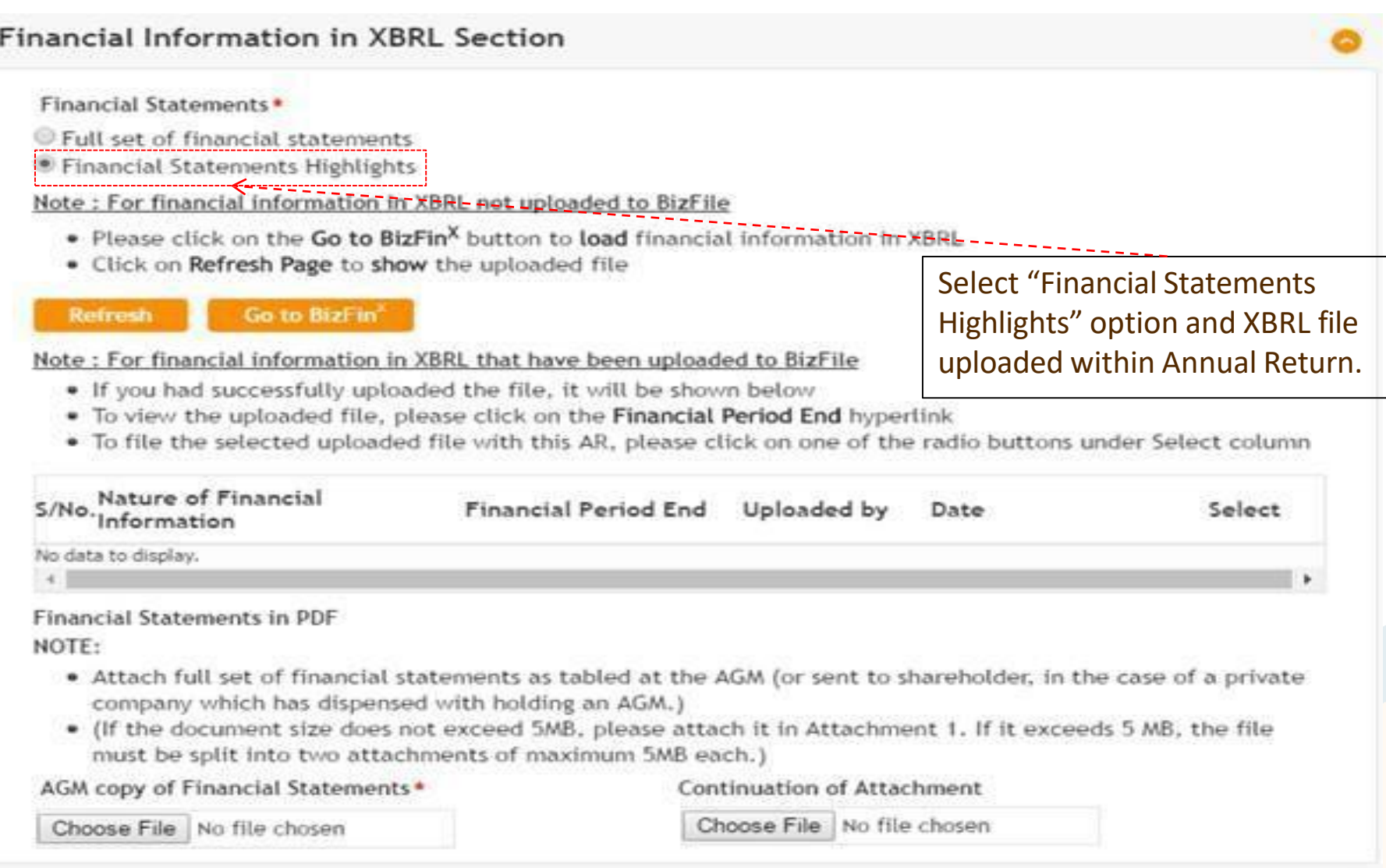

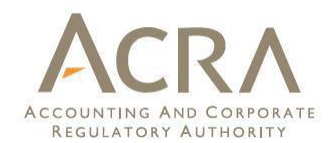

# **End**